# Rostering System - Christ the Light Parish

# Volunteer Portal User Guide

V3.1

Christ the Light Parish is currently trialing KRUOZ software to manage weekly rosters for various masses across the parish. This software brings Parish Office Admins and dedicated Volunteers together offering sophisticated communication channels to enhance coordination and ensure that everyone remains well-informed, resulting in efficient and effective task execution.

# Table of Content

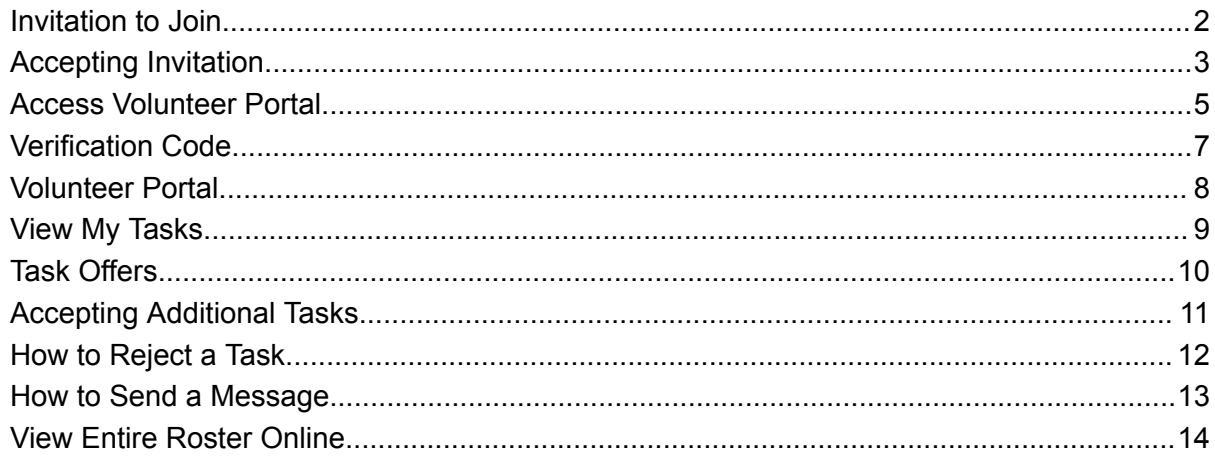

#### <span id="page-1-0"></span>Invitation to Join

As a committed Volunteer at Christ the Light Parish, expect to receive an email invitation from the Parish Office Admin, inviting you to join with the dedicated parish volunteer team.

This email will register you under KRUOZ platform upon accepting the invitation.

Upon receiving the invitation, you will find a list of ministries you are assigned to, based on the Parish Office's records. If you wish to make any changes to your ministry assignments, kindly reach out to the Parish Office Admin for assistance.

After receiving the invitation email, kindly click on the provided link to access the Volunteer portal on your smartphone or computer.

Example Invitation Email:

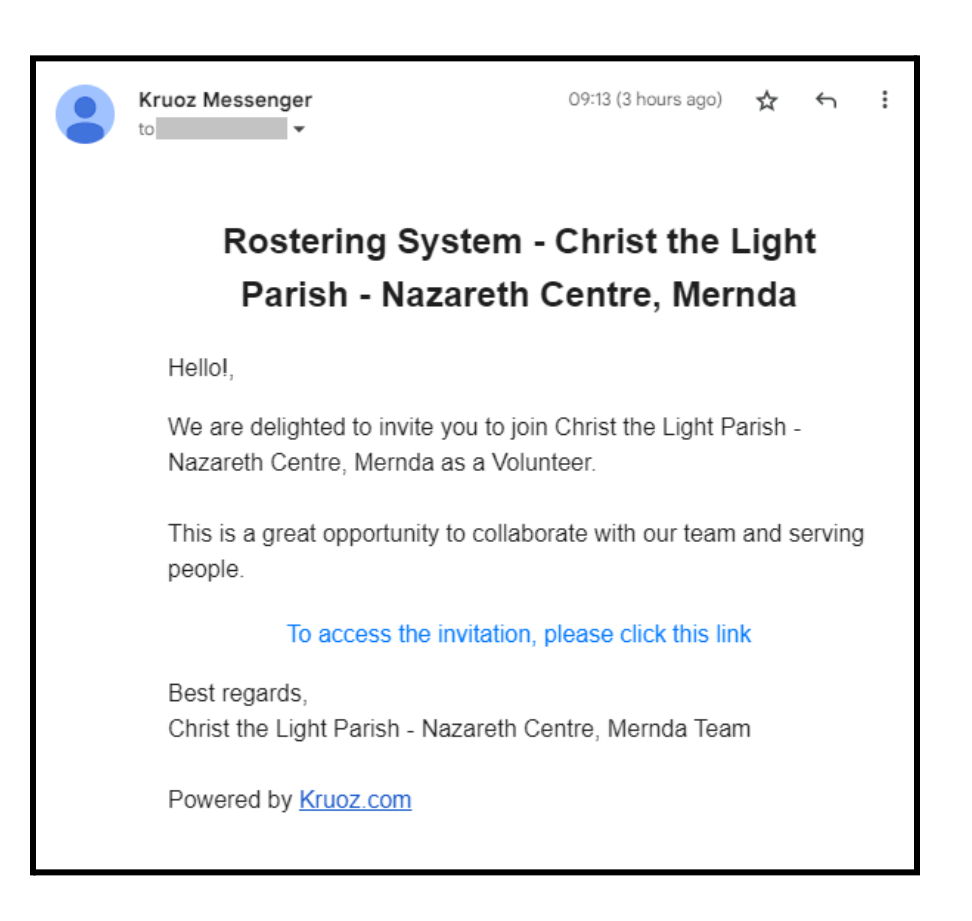

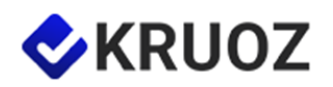

### <span id="page-2-0"></span>Accepting Invitation

After receiving an invitation from the Parish Office (e.g. to join as a Reader, and a Eucharist Minister), you will see a sample of the Volunteer Portal as follows.

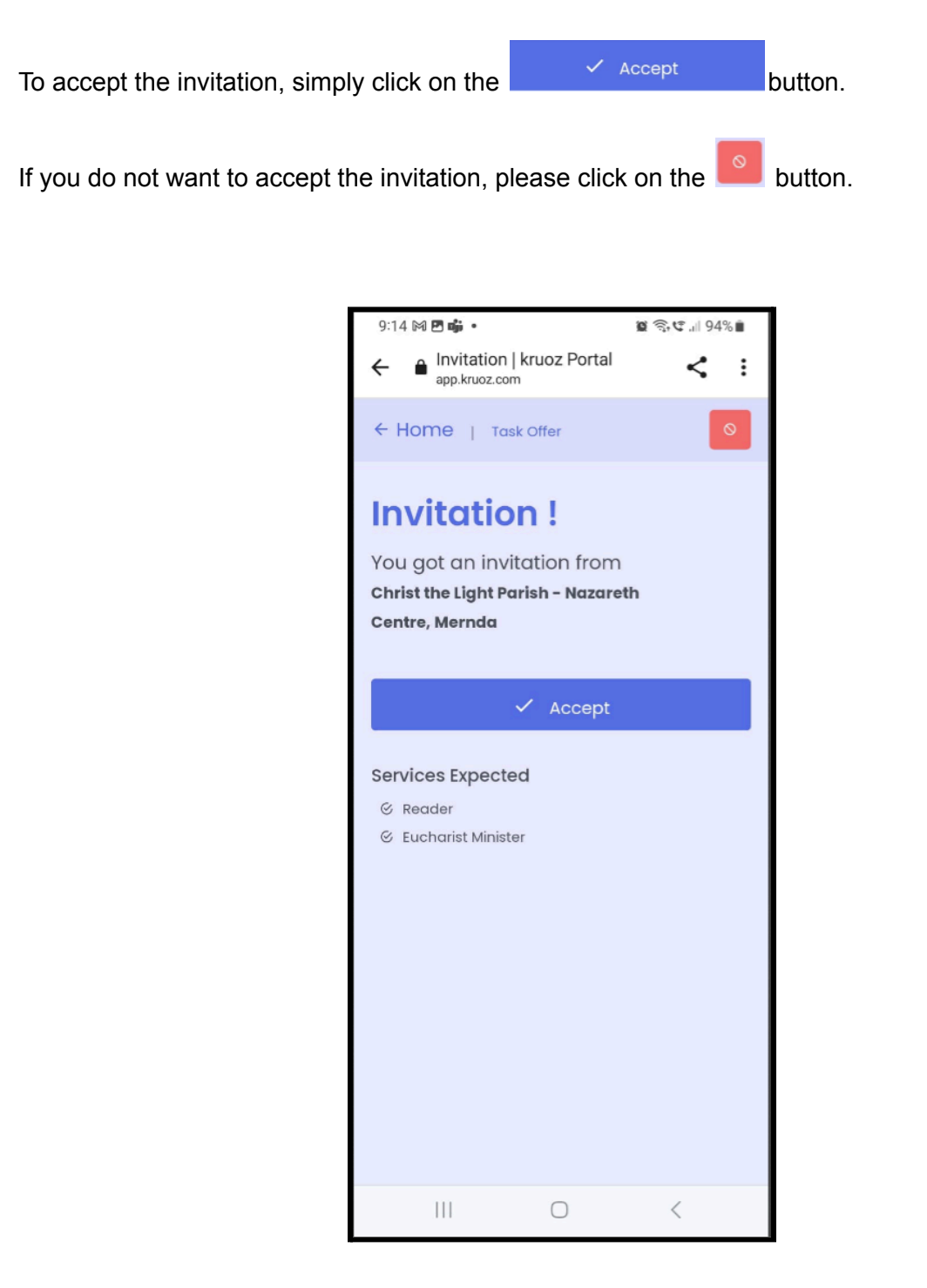

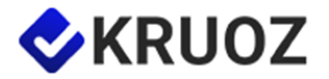

Upon accepting the invitation, you will be directed to update your personal information, including your name and contact details.

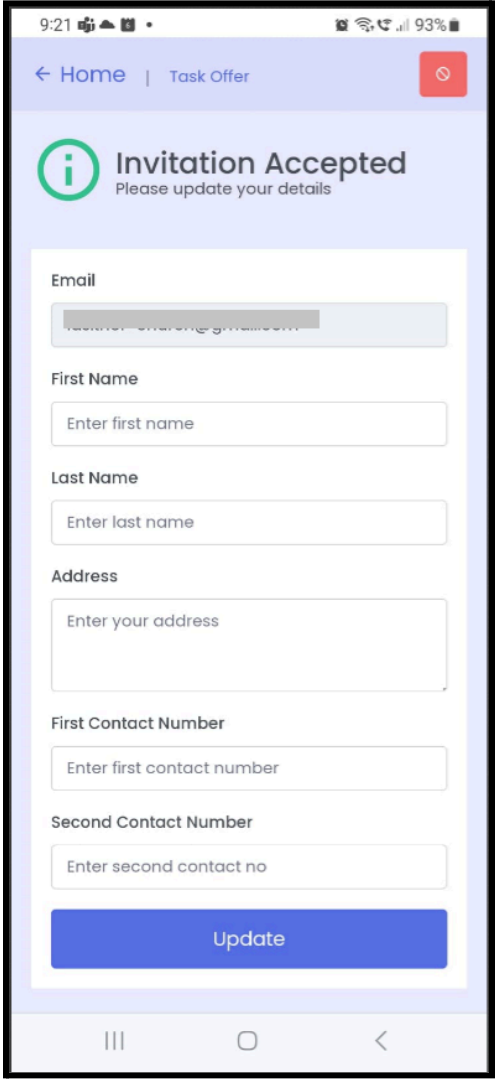

Once your acceptance is received, the Parish Office Admin can assign specific tasks to you, or you are welcome to independently select tasks that have been published through the Volunteer Portal under 'Task Offers'.

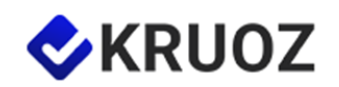

#### <span id="page-4-0"></span>Access Volunteer Portal

Access to the Volunteer Portal is available either through task-related emails or by visiting the <https://kruoz.com> website directly *(or scan the QR code below)*.

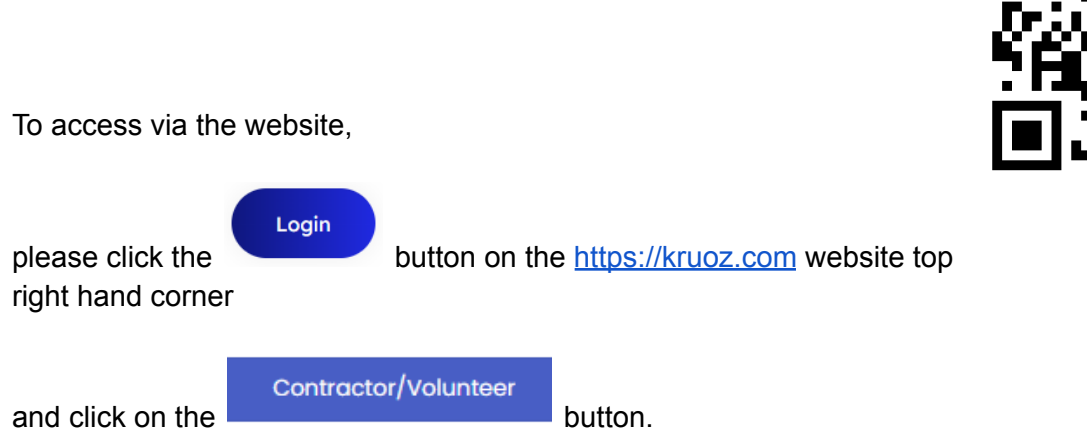

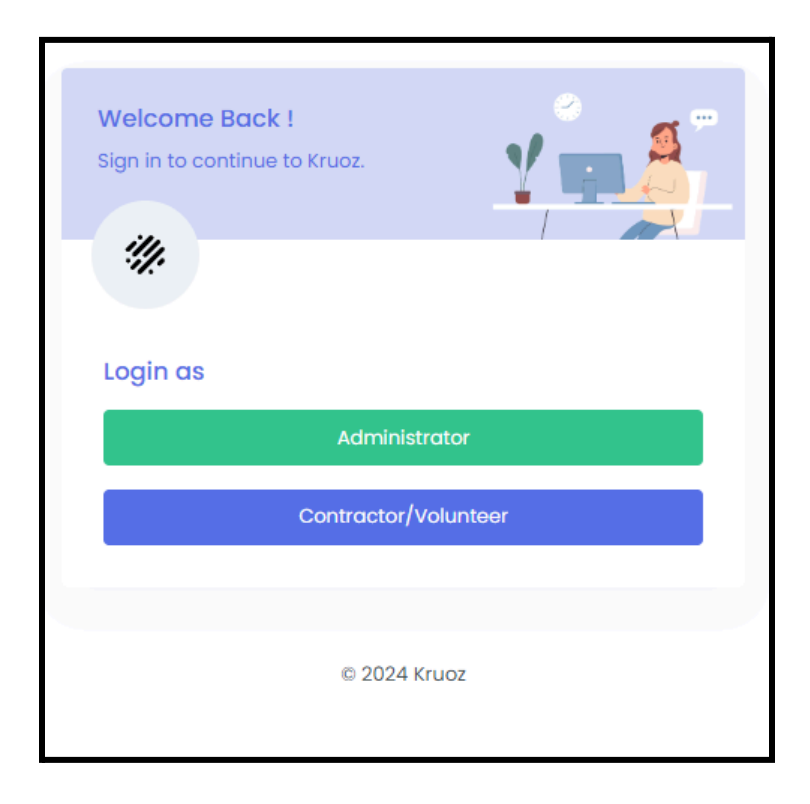

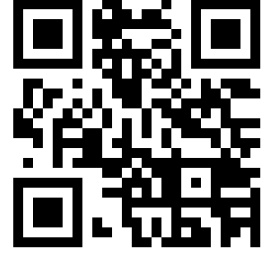

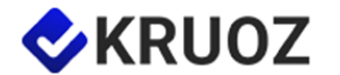

[kruoz.com](http://kruoz.com/)

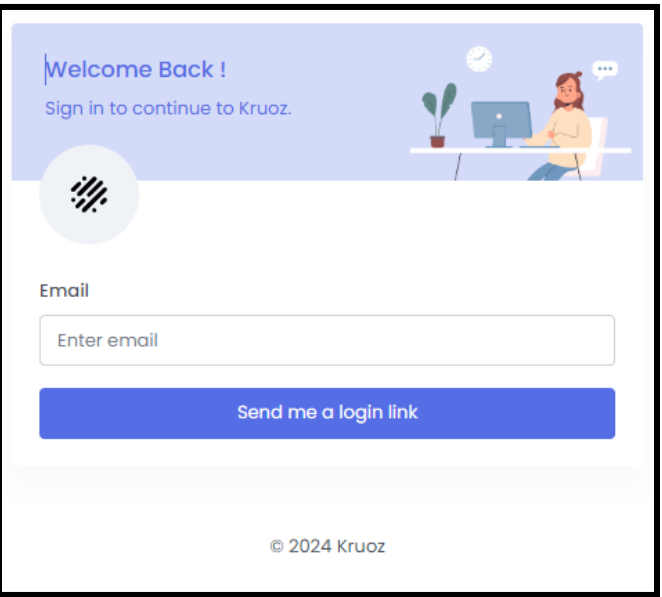

Then please provide your email address associated with the KRUOZ platform

and press<br>and press send me a login link<br>button, which will send you an email with a link to login to the

Volunteer Portal.

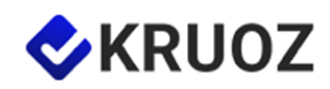

6

# <span id="page-6-0"></span>Verification Code

When accessing the Volunteer Portal, for enhanced account security, you may be prompted to enter a verification code. Please check your email from the KRUOZ platform, as it contains a verification code (valid only for 5 minutes) that you can use for the authentication process.

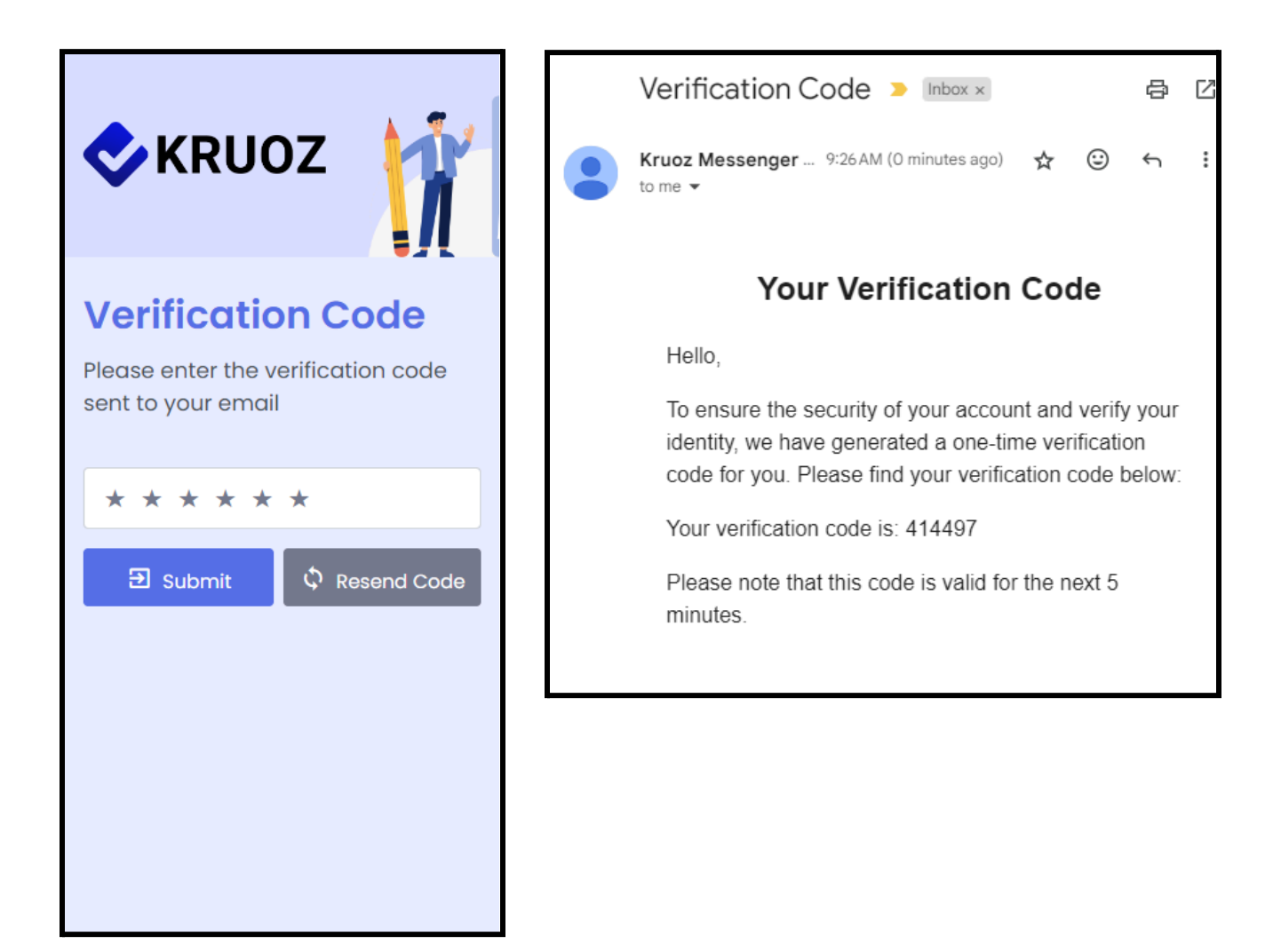

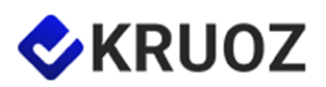

7

# <span id="page-7-0"></span>Volunteer Portal

After successfully logging into the Volunteer Portal, you can access the Home screen, Calendar View, and the My Info section through the bottom tabs of the portal.

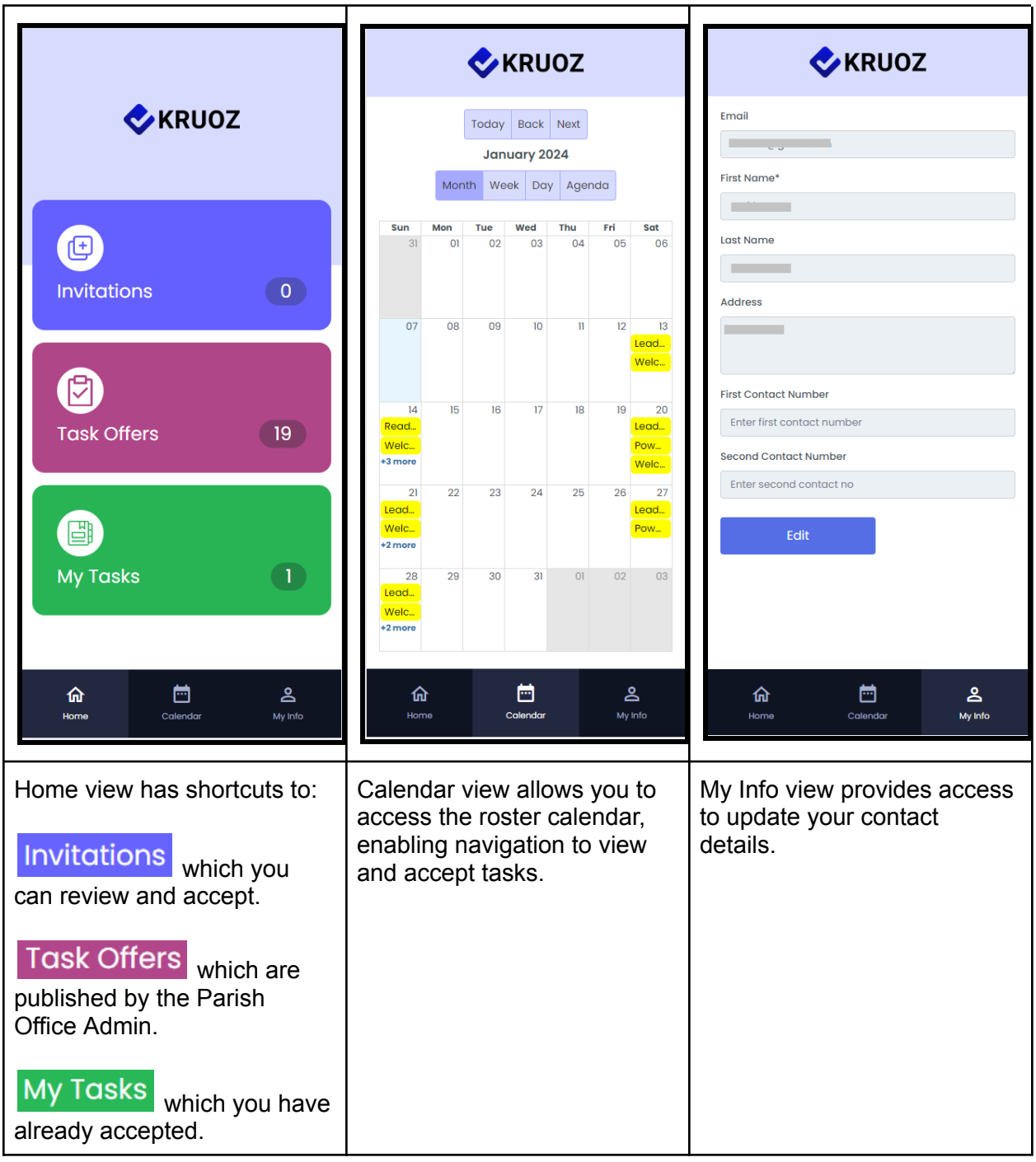

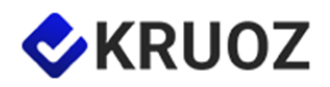

## <span id="page-8-0"></span>View My Tasks

There are two ways tasks can be assigned:

- 1. Tasks directly assigned to you by the Parish Office Admin.
- 2. Tasks assigned to you by accepting a published task yourself.

If you are assigned a task and do not want to complete it, you can decline it at any time. We will discuss this later in this guide.

Once you have assigned or accepted tasks, you can view them in the Volunteer Portal under My Tasks.

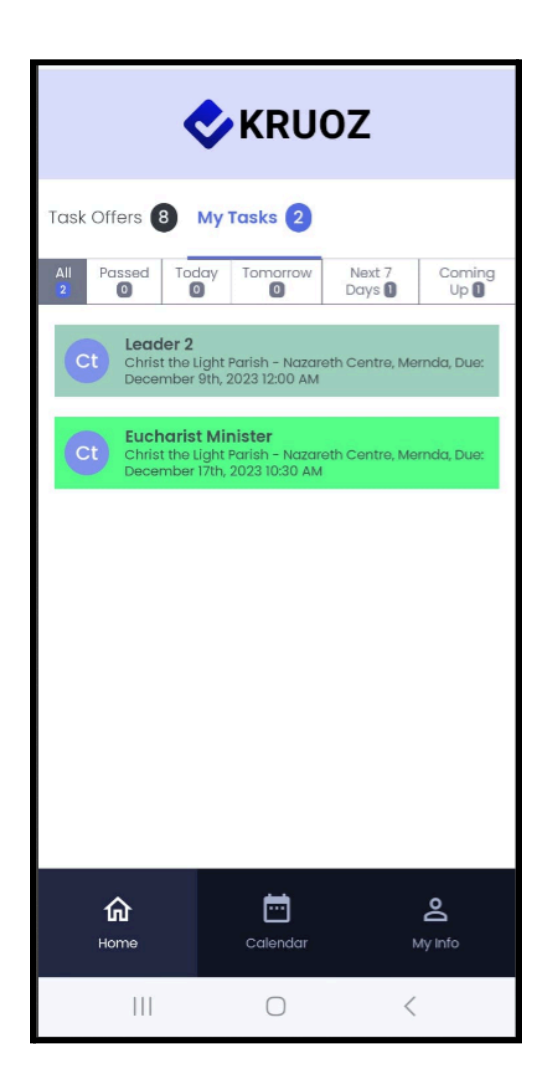

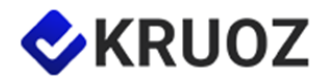

## <span id="page-9-0"></span>Task Offers

After the Parish Office Admin publishes a new task, you will receive a notification email. These emails will only be sent for tasks that you have ministry assignments for.

To accept the task offer, click on the task heading (Reader in the example below). This will redirect you to the Volunteer Portal.

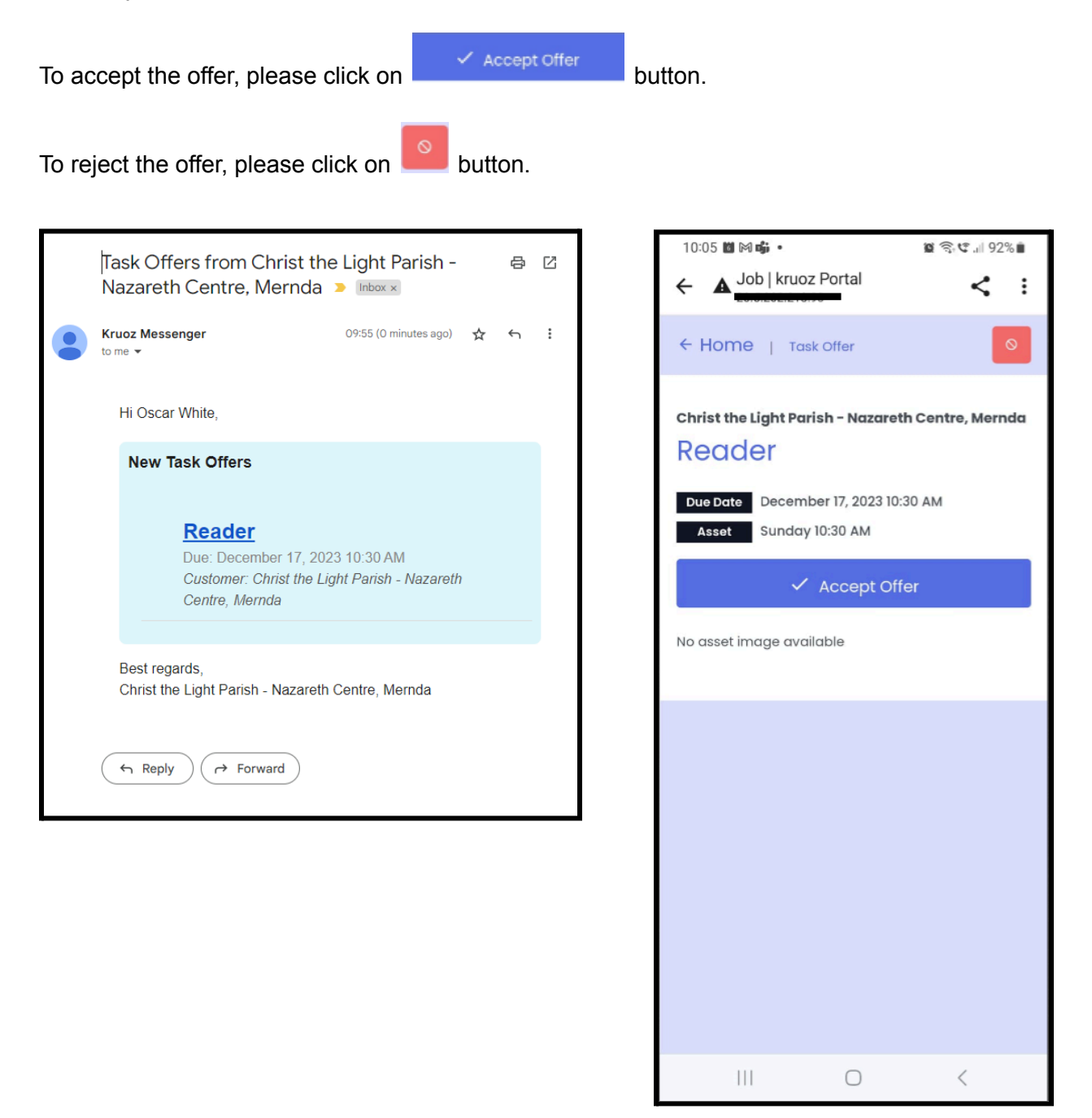

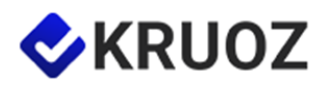

# <span id="page-10-0"></span>Accepting Additional Tasks

The Volunteer Portal supports the acceptance of additional tasks of the same mass if you have already accepted a task.

To accept another task, please click on the task you already rostered and simply click on the

**Other Tasks** dropdown list and view eligible tasks that you can accept

additionally.

See in the example below which you can accept the Eucharist Minister task by click on the

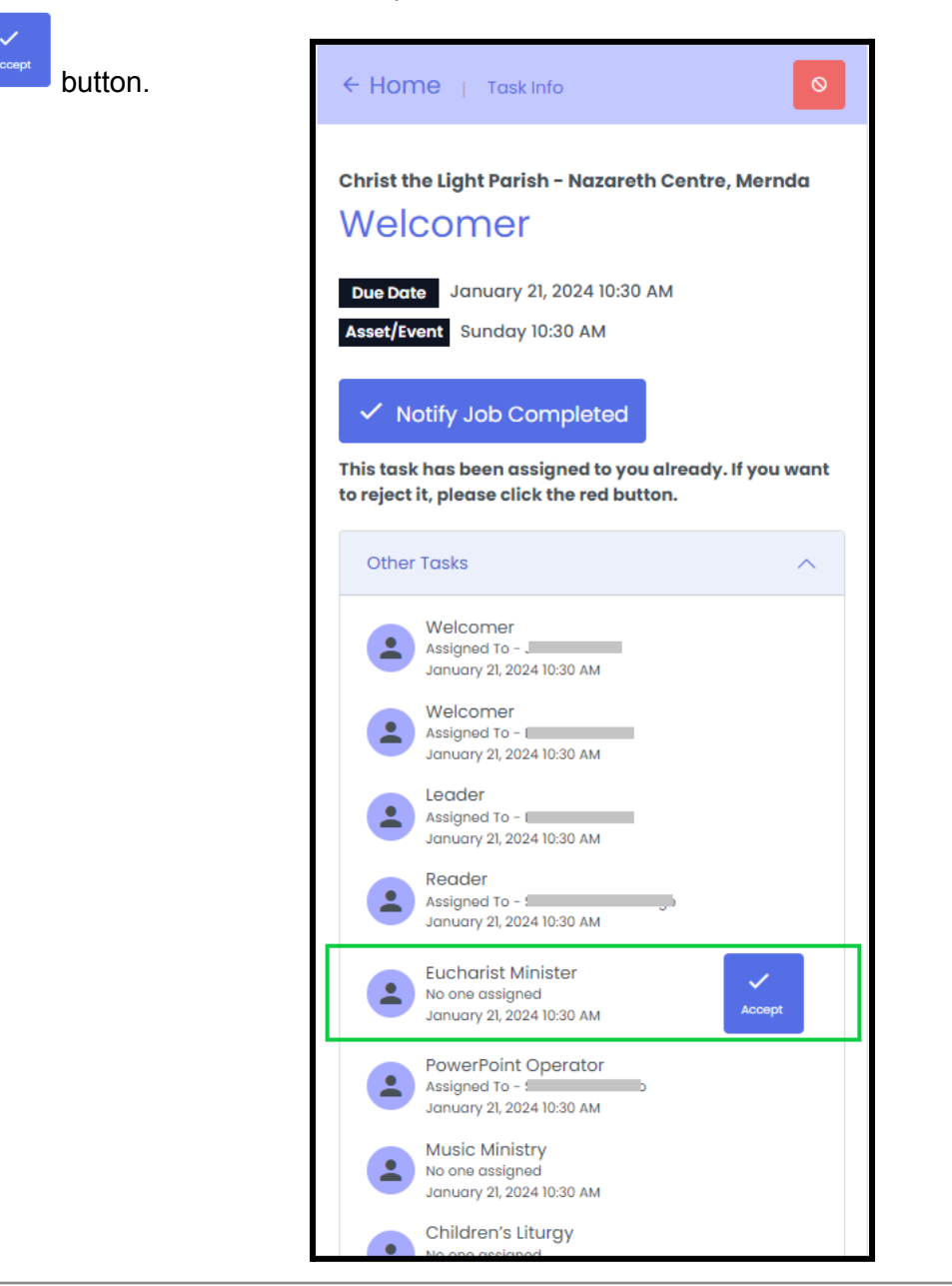

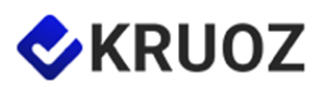

### <span id="page-11-0"></span>How to Reject a Task

If you are unable to attend a specific mass or have prior commitments that prevent you from completing an upcoming task, you can easily reject it. KRUOZ will quickly find a replacement to seamlessly handle the task by re-publishing it to the volunteer group that is listed under that specific task ministry. You can reject the task as soon as you become aware of the situation, and no questions will be asked.

To reject the task, please click on  $\Box$  button.

You can also optionally leave a note to the Parish Office Admin by adding a comment.

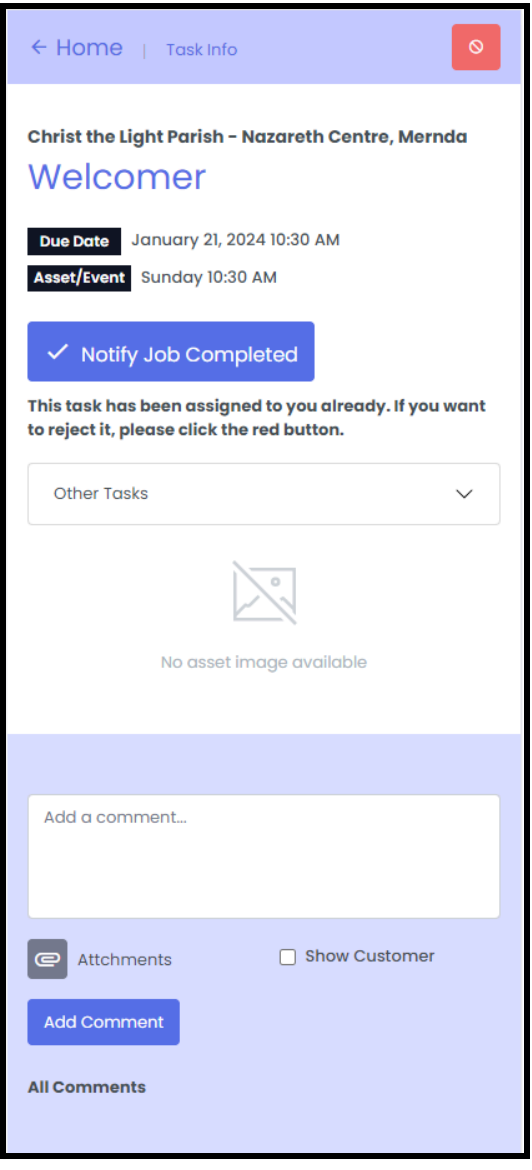

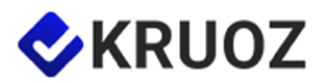

#### <span id="page-12-0"></span>How to Send a Message

To send a message to Parish Office Admin please do not reply to emails.

Instead go to the specific task and add a comment.

Parish Office Admin will respond to you upon receiving your message. You can attach files, photos, and other content to your comment.

Parish Office Admin can also send you messages in relation to specific tasks.

When you receive a new message, you will receive an email notification. You can click on the link in the email to open the task and view the message.

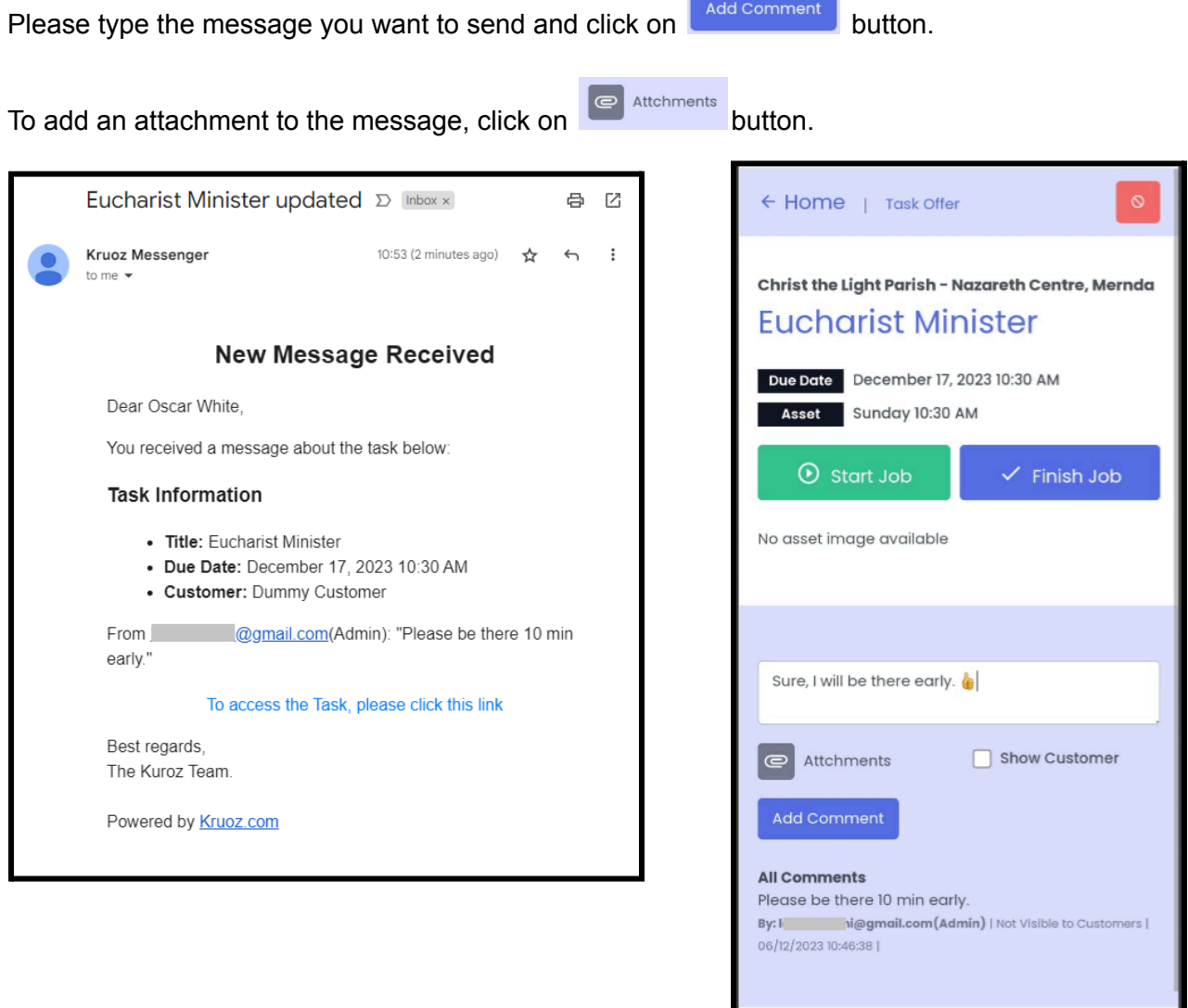

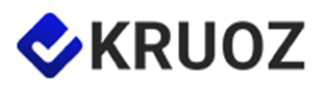

⟨

 $\bigcirc$ 

 $\left\vert \right\vert \left\vert \right\vert$ 

# <span id="page-13-0"></span>View Entire Roster Online

You have the option to check out the complete roster on the parish website. Just visit the Roster section at <https://www.christthelightparish.org.au/Document/rosters> *(or scan the QR code below).*

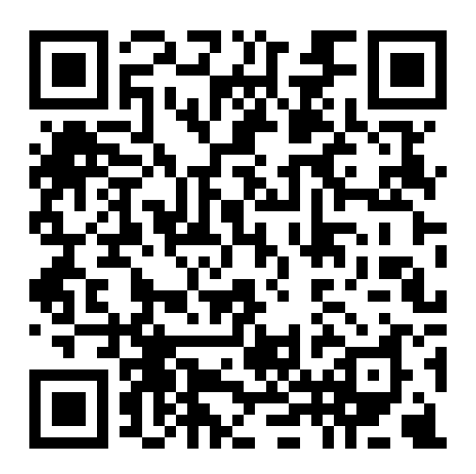

Roster view on the Parish Website

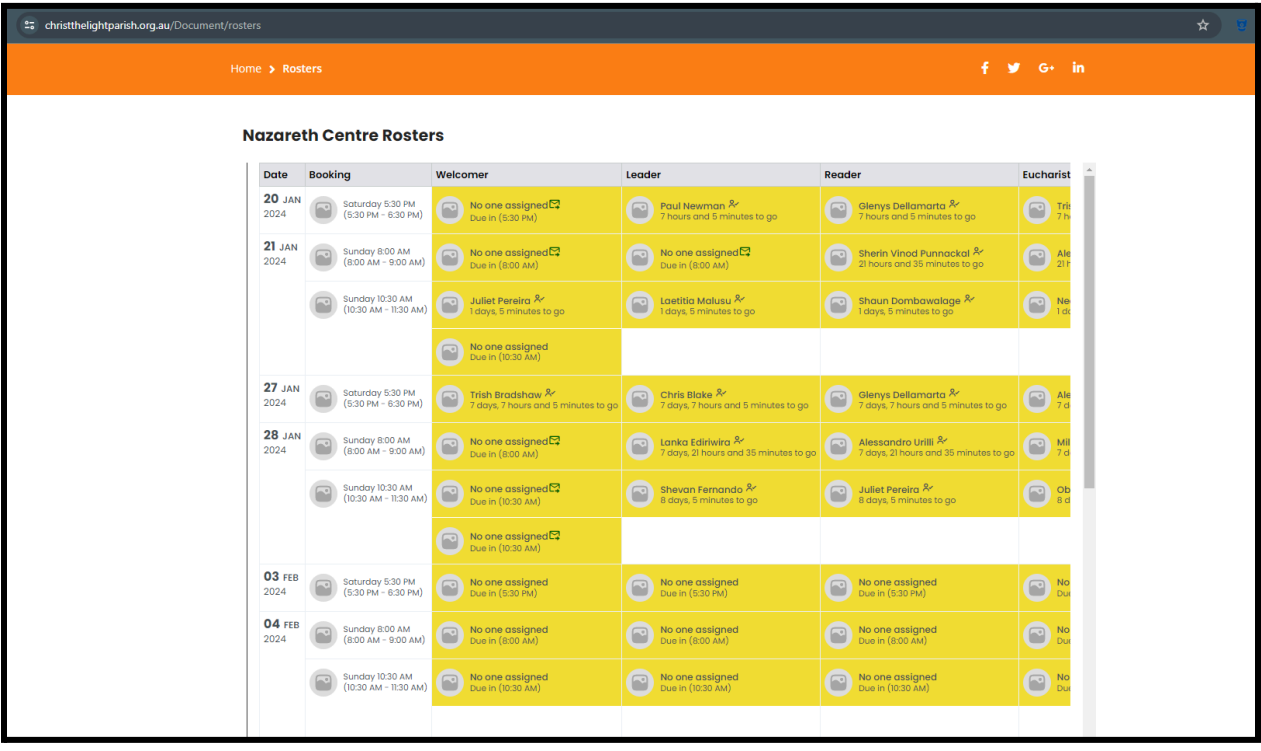

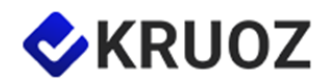